# So bereiten Sie sich vor: **Ihr Oticon RemoteCare Termin**

**Führen Sie die folgenden Schritte durch und profitieren Sie von Ihrem Oticon RemoteCare Termin. Für weitere Informationen nutzen Sie die Bedienungsanleitung zu Oticon RemoteCare, oder wenden Sie sich an Ihren Hörakustiker.**

## Erste Schritte für den Start

#### **Informationen zur Kompatibilität finden Sie unter: www.oticon.de/compatibility**

• Laden Sie die App auf Ihr Mobilgerät herunter.

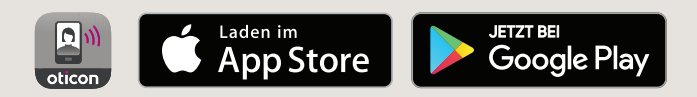

- Erstellen Sie ein Oticon Konto über die App.
- $\bullet$  Fntscheiden Sie, wo Ihr RemoteCare Termin stattfinden soll: Wählen Sie einen ruhigen und bequemen Ort mit einer stabilen Internetverbindung. Wenn Ihre Hörsysteme an eine bestimmte Hörumgebung angepasst werden sollen, führen Sie den Besuch wenn möglich von diesem Ort aus durch.

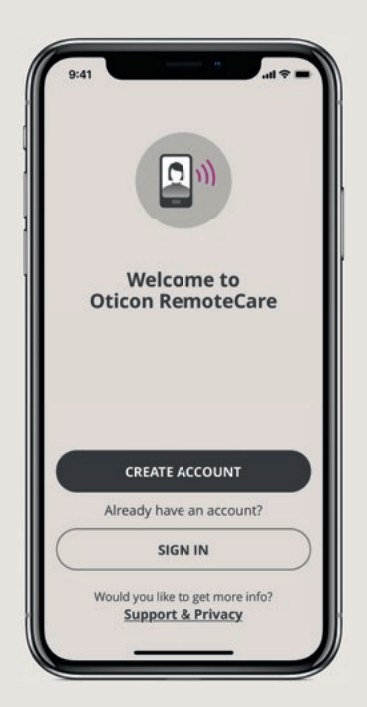

### Vor Ihrem Termin

- Vergewissern Sie sich, dass Bluetooth® auf Ihrem Mobilgerät aktiviert ist.
- Schließen Sie Ihr Mobilgerät an eine Stromquelle an oder stellen Sie sicher, dass es vollständig aufgeladen ist.
- Legen Sie neue Batterien in Ihre Hörsysteme ein. Wenn Sie Akkus verwenden, vergewissern Sie sich, dass diese vollständig aufgeladen sind und dass Sie Ihr Ladegerät in der Nähe haben, da Sie es möglicherweise zum Neustart der Hörsysteme benötigen.
- Starten Sie die Oticon RemoteCare App und melden Sie sich mit Ihrem Konto an.
- Verbinden Sie Ihre Hörsysteme mit Ihrem Mobilgerät.
- Folgen Sie den Anweisungen in der App, bis Sie den virtuellen Warteraum erreichen. Positionieren Sie Ihr Mobilgerät im Hochformat - stehend - an einer stabilen Auflagefläche. Achten Sie darauf, die Hände frei zu haben, um spontan auf Störungen reagieren zu können.
- Wenn Ihr Hörakustiker am RemoteCare Termin teilnimmt, erscheint er/sie in einem Videokonferenzfenster auf Ihrem Bildschirm. Sie können dann mit der RemoteCare Termin beginnen.

#### **Hinweis:**

Wenn die Verbindung nicht erfolgreich ist, macht die App Vorschläge zur Fehlerbehebung. Falls die Verbindung immer noch erfolglos ist, wenden Sie sich bitte an Ihren Hörgeräteakustiker.

Apple, das Apple-Logo, iPhone, iPad und iPod touch sind in den USA und anderen Ländern eingetragene Marken von Apple Inc. App Store ist eine Dienstleistungsmarke von Apple Inc. Android, Google Play und das Google Play-Logo sind Marken von Google LLC.

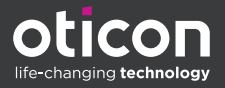

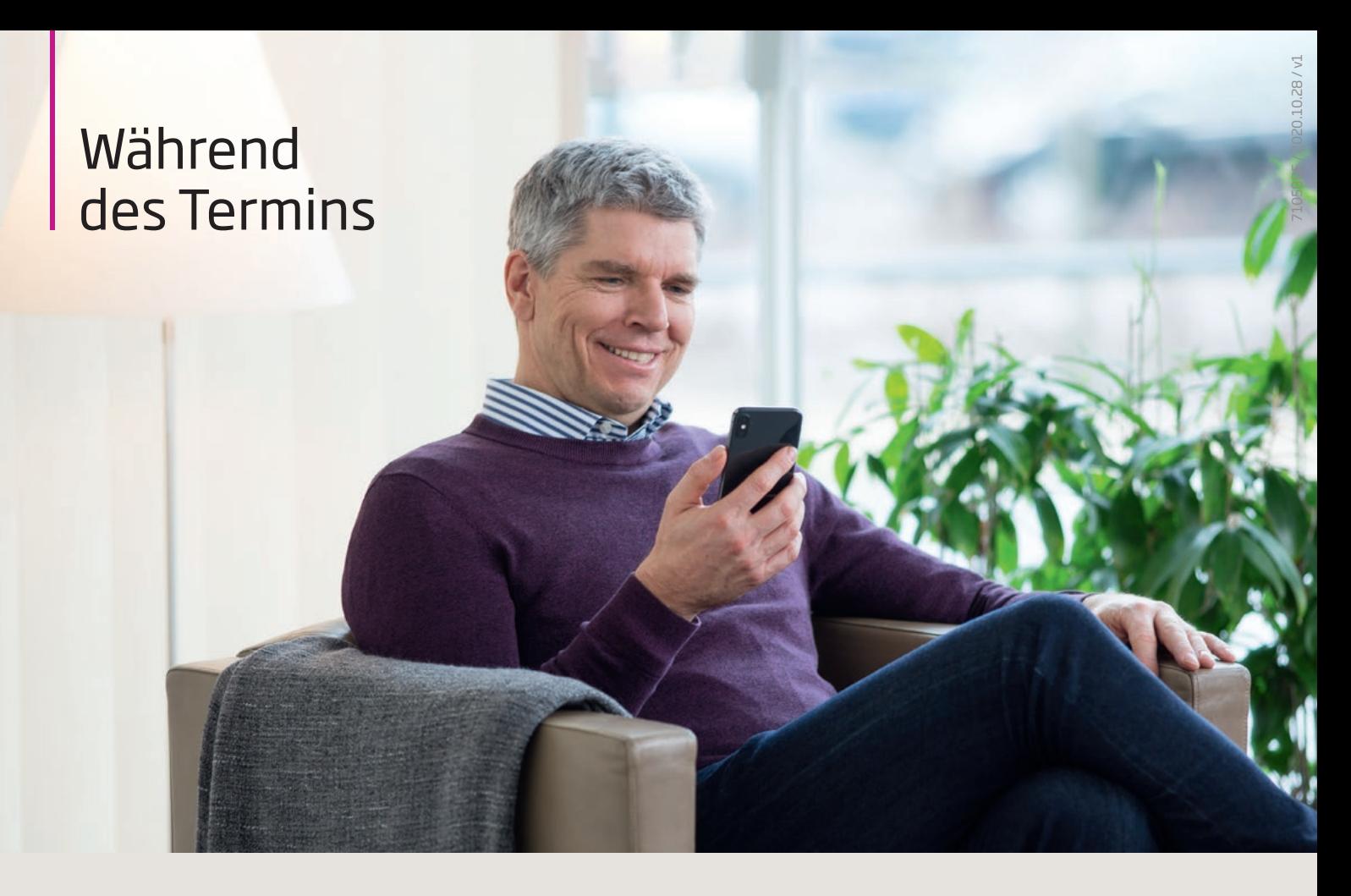

**Bitte vermeiden Sie während des Termins Folgendes:**

- Platzieren Sie Ihre Hörsystem maximal 5 m von Ihrem Mobilgerät entfernt.
- Hörsysteme während des Vorgangs ausschalten.
- Bluetooth®-Funktion des Mobilgerätes ausschalten.
- Flugmodus auf dem Mobilgerät oder an den Hörsystemen aktivieren (langer Tastendruck).
- Beenden von Oticon RemoteCare oder Wechsel zu einer anderen App, da dadurch der Besuch angehalten und schließlich beendet wird.
- Verbindung zwischen den Hörsystemen und dem Mobilgerät aufheben.
- Wechseln zwischen WLAN und der mobilen Datenverbindung.
- Aktivieren jeder Art von Batteriesparmodus auf Ihrem Mobilgerät.

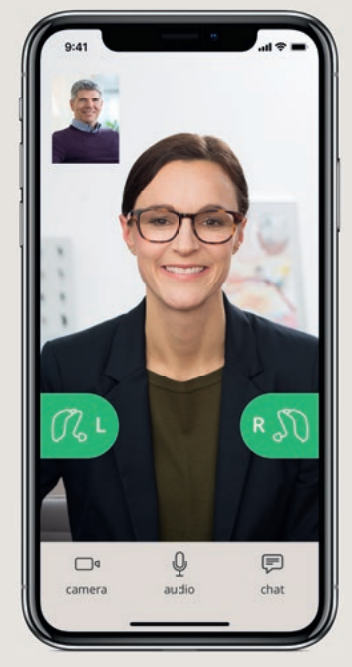

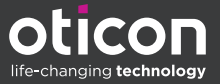